*2020 Open Enrollment runs from November 20 through December 6. All employees must make their medical, dental, and vision (election required, including waiving) and FSA and HSA elections in Dayforce by December 6.*

Log into your **Dayforce** account. Remember, the company code is **onecase** and your username is your **firstname.lastname**.

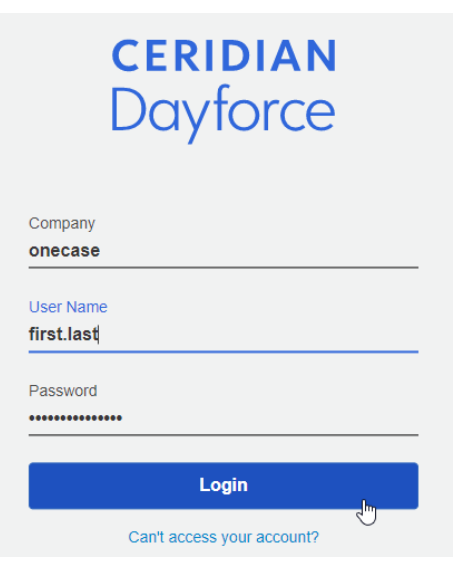

If you have multiple roles, make sure you select your **Employee** role.

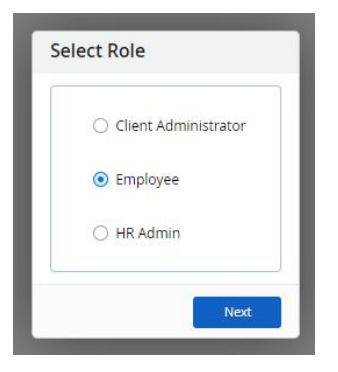

Click on the **Benefits** icon if it's listed as a favorite. If not, click on the hamburger menu, then select **Benefits**.

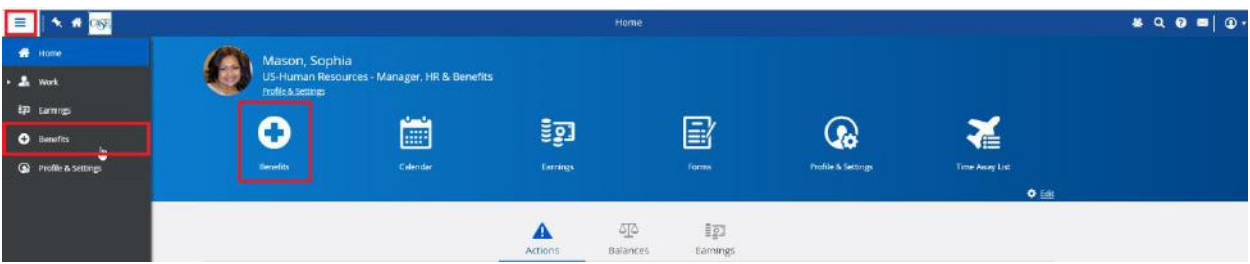

#### *2020 Open Enrollment runs from November 20 through December 6. All employees must make their medical, dental, and vision (election required, including waiving) and FSA and HSA elections in Dayforce by December 6.*

The Benefits page will deafult to your Current Elections. Click on the **Overview** tab.

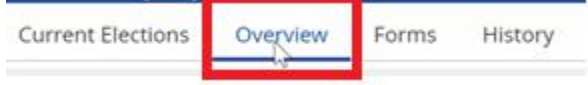

#### Your current enrollments will be listed in a **Pending** status. Click **Start Enrollment**.

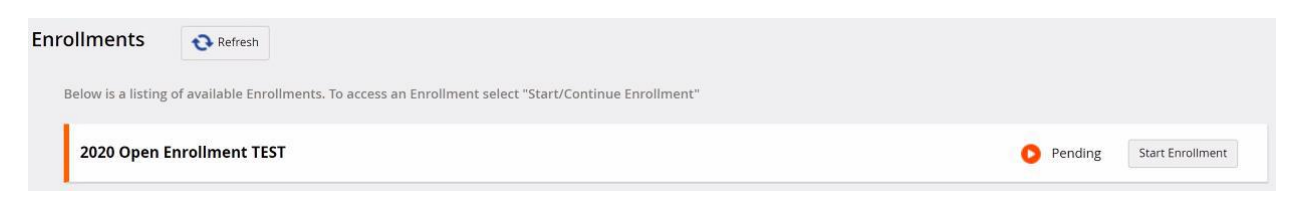

Your enrollment will open with a progress bar at the top noting the different sections.

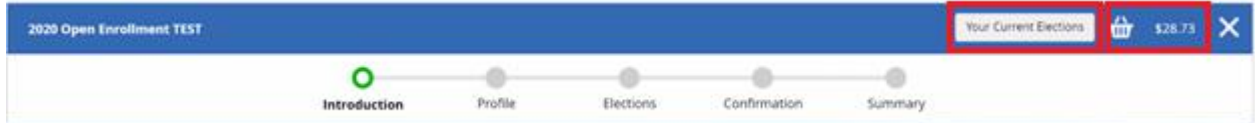

Also note the following:

- The **shopping cart icon and pay period total** will reflect all your current medical, dental, and vision, elections at the 2020 rates and update as you make changes and/or add FSA and/or HSA elections.
- The **Your Elections** button will open your current 2019 elections on the right for your reference. You can expand and collapse this panel at any time.

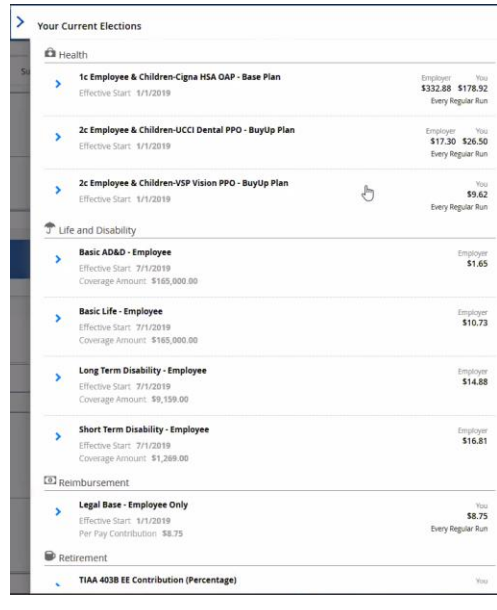

### *2020 Open Enrollment runs from November 20 through December 6. All employees must make their medical, dental, and vision (election required, including waiving) and FSA and HSA elections in Dayforce by December 6.*

The *Introduction* page has general information about 2020 Open Enrollment. Note that the section on the right shows what plans are included in this enrollment. Also note that the Next button on the right will always be at the top and bottom. The same is true of the Close button on the left, which will always be at the top and bottom. Click on **Next**.

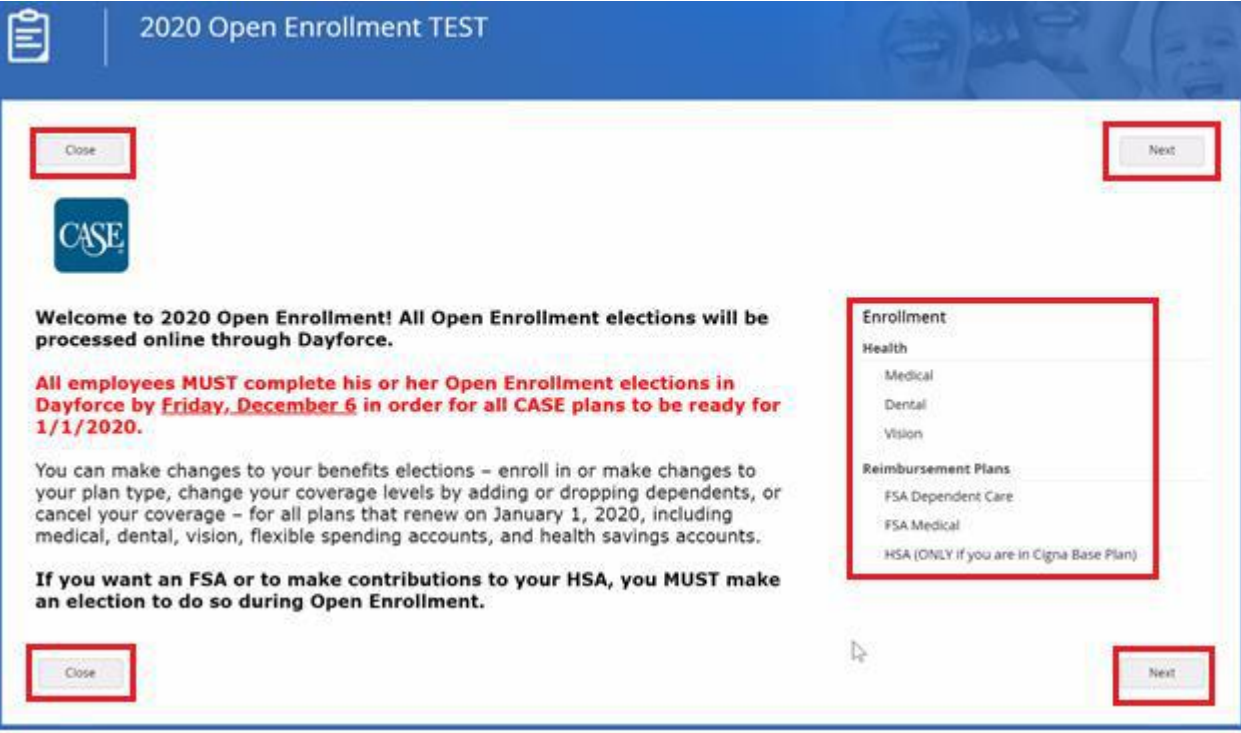

You will advance to the *Profile* section, which is where your current dependents will load. If you have no dependents, this page will be blank. **If you want to add dependents, even if you do not plan to add them to CASE coverage, this is the time to do it.** Once Open Enrollment closes, employees will not be able to add dependents unless they experience a qualified life event. Click **Add** to add a dependent or click **Next**.

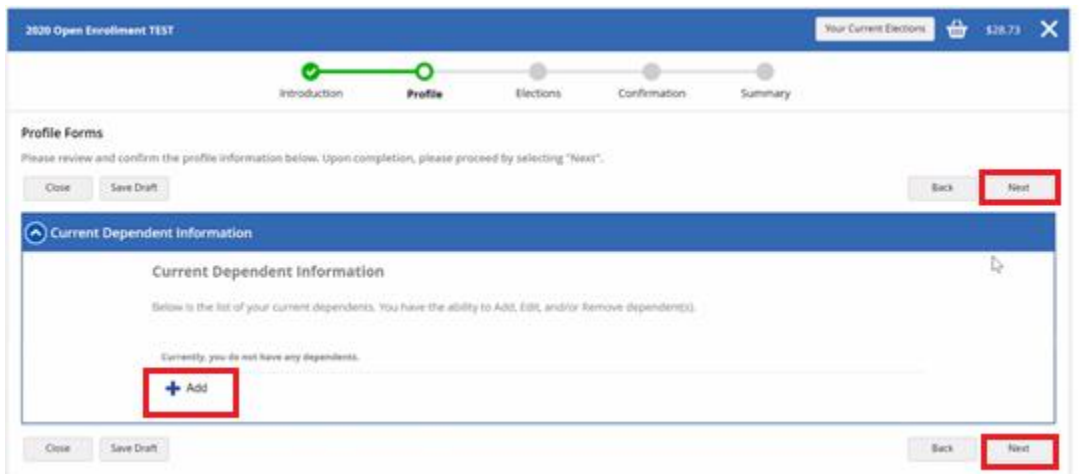

### *2020 Open Enrollment runs from November 20 through December 6. All employees must make their medical, dental, and vision (election required, including waiving) and FSA and HSA elections in Dayforce by December 6.*

If adding a dependent, enter only the required fields marked by an asterisk. Note that the SSN is a required field, but the asterisks doesn't populate until the birth date is entered. If you do not know your dependent's SSN, you may enter a random number and edit it later. Click **Continue** and repeat the add dependent step as many times a necessary.

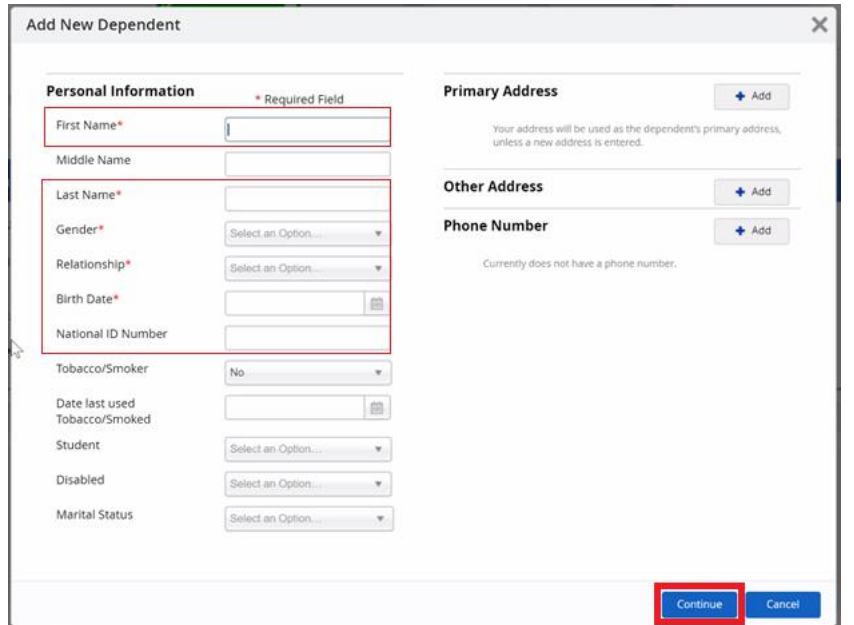

All added dependents should now be listed. Click **Next**.

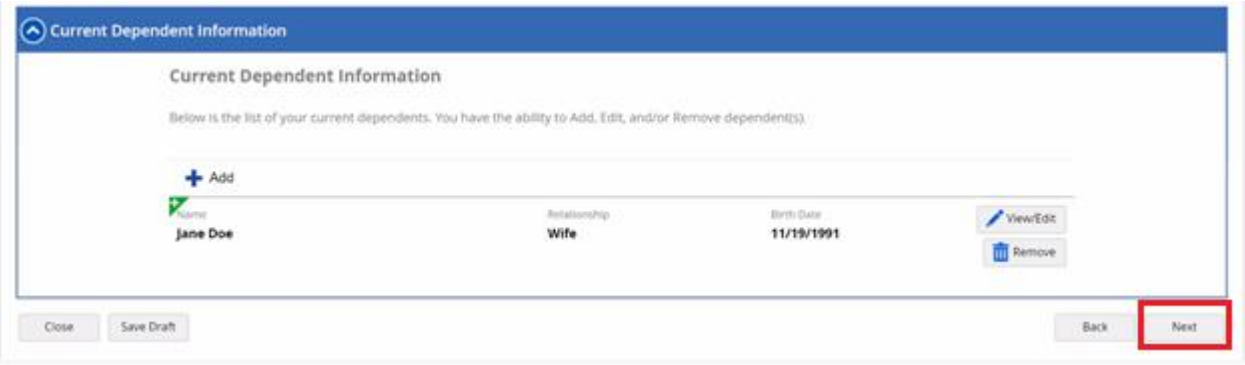

#### *2020 Open Enrollment runs from November 20 through December 6. All employees must make their medical, dental, and vision (election required, including waiving) and FSA and HSA elections in Dayforce by December 6.*

You will move to the *Elections* section, which is organized into Health (medical, dental, vision) and Reimbursements (FSA Dependent Care, FSA Medical options, HSA options). The medical section will automatically expand. Click the **blue carrots on the left** to expand and collapse each section.

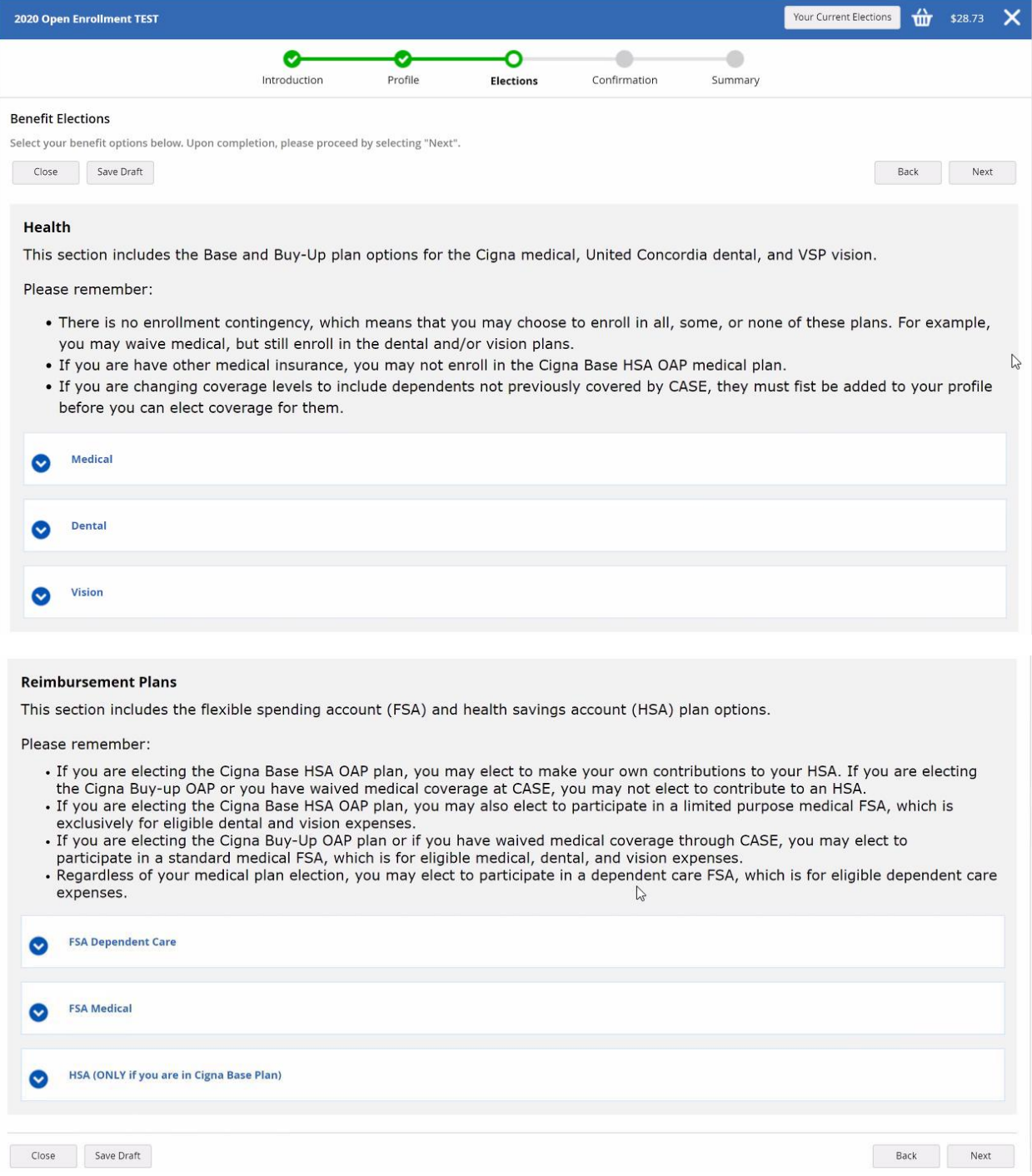

### *2020 Open Enrollment runs from November 20 through December 6. All employees must make their medical, dental, and vision (election required, including waiving) and FSA and HSA elections in Dayforce by December 6.*

A few more things to note:

• Your current 2019 Health elections should be marked with a **circular green check mark** and selected as your 2020 election with a **blue check mark**. Elections not set up as radio buttons so if you are making changes, you need to check the box of the plan you want and uncheck the old election. The plan names should turn **red** if you have more than one plan selected for any one benefit.

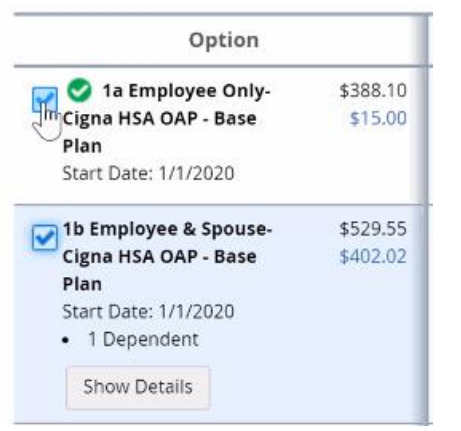

• If you elect an HSA medical plan, you will get a window noting that you are eligible for an HSA and HSAcompatible FSA plan.

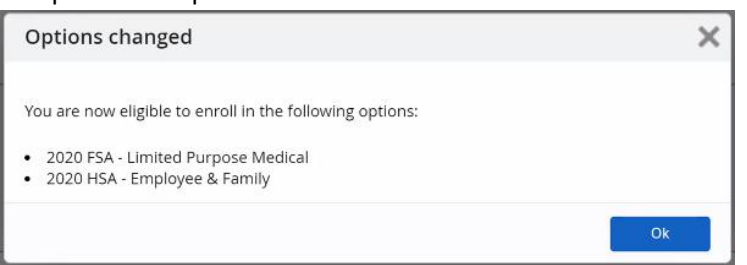

• If you elect an HSA medical plan and want to elect an HSA, the system will grey out the plan you are ineligible for. For example, if you change from Single coverage to Family coverage under the HSA medical plan, it knows that you should enroll in the Family HSA, which has a higher annual limit.

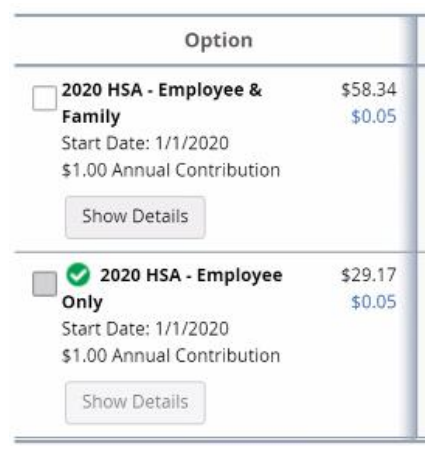

*2020 Open Enrollment runs from November 20 through December 6. All employees must make their medical, dental, and vision (election required, including waiving) and FSA and HSA elections in Dayforce by December 6.*

• When you click **Show Details** for the Health plans, you can see the plan rules and dependents you have covered. On the right, you will see a redacted Current Elections list specific to the Health plans.

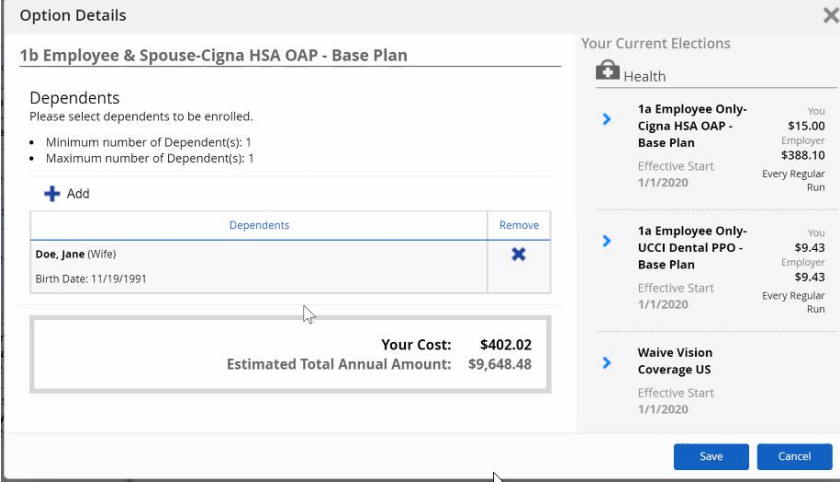

- When you select any of the Reimbursement plans, you can see the plan maximum. On the right, you will see a redacted Current Elections list specific to the Reimbursement plans.
- You can enter your annual contribution amount by typing in the cell, using the **teal slider bar**, and/or using the plus/minus icons. Click **Save**.

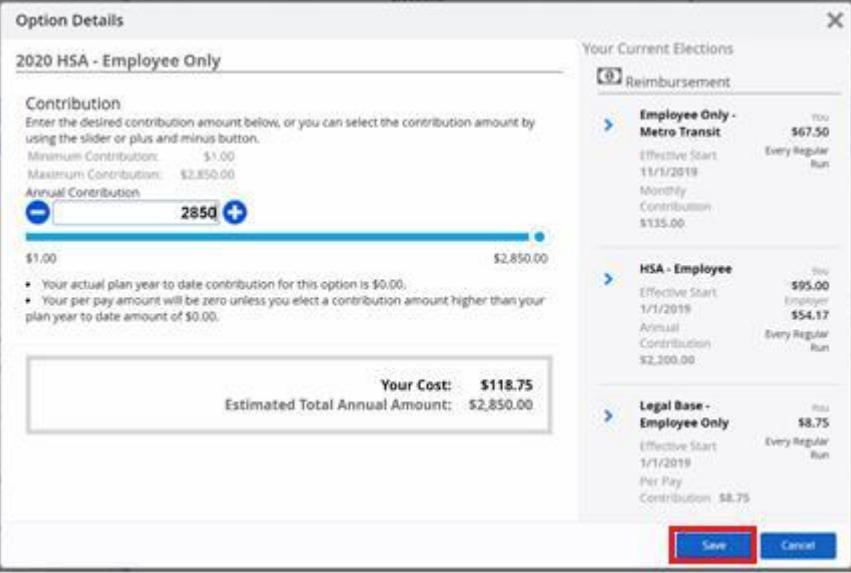

• If you decline to elect an FSA and/or HSA, the system will generate a confirmation, which is not an error. It's just instructing you to click **Cancel** and go back if you intended to enroll. If not, click **Ok** to proceed.

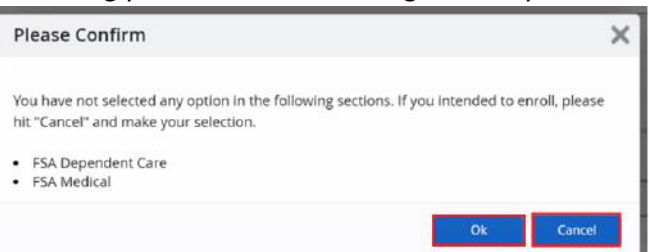

#### *2020 Open Enrollment runs from November 20 through December 6. All employees must make their medical, dental, and vision (election required, including waiving) and FSA and HSA elections in Dayforce by December 6.*

On the *Confirmation* page, review your elections. When you are ready to confirm your 2020 elections, click **Submit Enrollment**. If you are not sure if you are done and may need to make additional changes, click **Save Draft** and **Close**. This will save all of the elections that you made allowing you to pick back up where you left off.

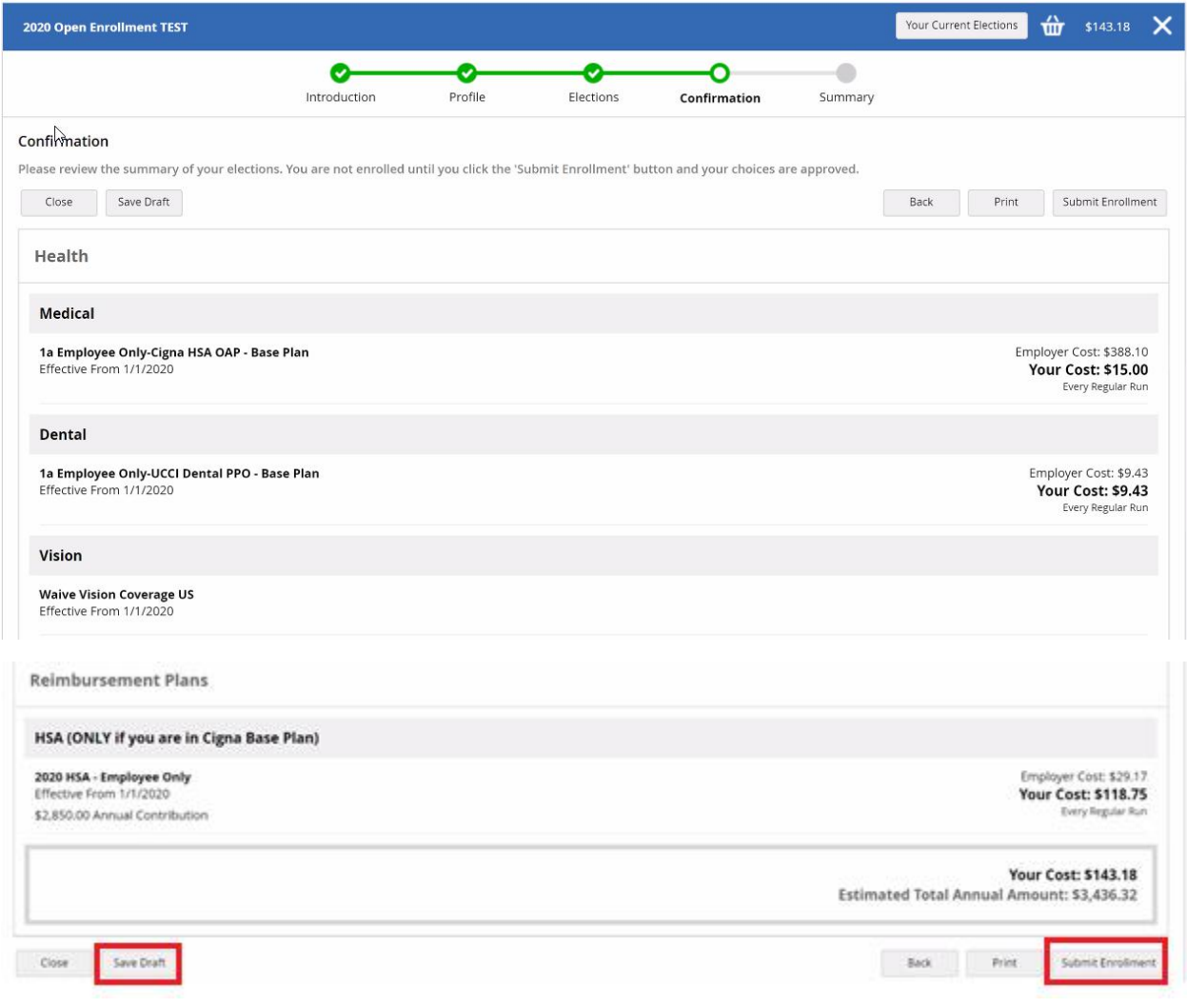

If you choose to Save Draft and Close, it will navigate back to your Overview tab, and your 2020 Enrolment status will have changed to **In Process**. Click **Continue Enrollment** to finish your 2020 enrollments.

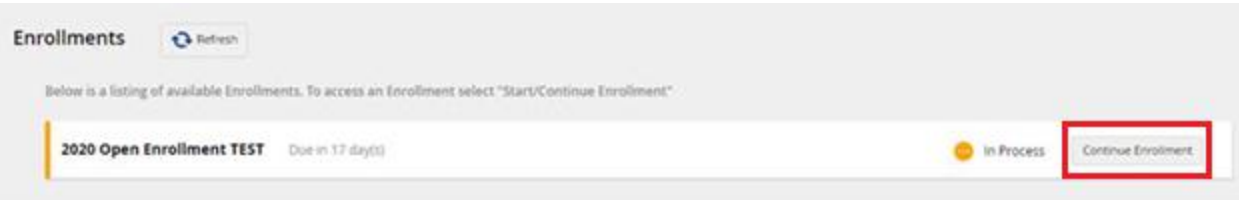

### *2020 Open Enrollment runs from November 20 through December 6. All employees must make their medical, dental, and vision (election required, including waiving) and FSA and HSA elections in Dayforce by December 6.*

Once you finally submit, the *Summary* page will populate, confirming that your enrollment is submitted. Click **Print** to print your 2020 elections or save them to PDF, or click **Return to Benefits** to go back to your Current Elections.

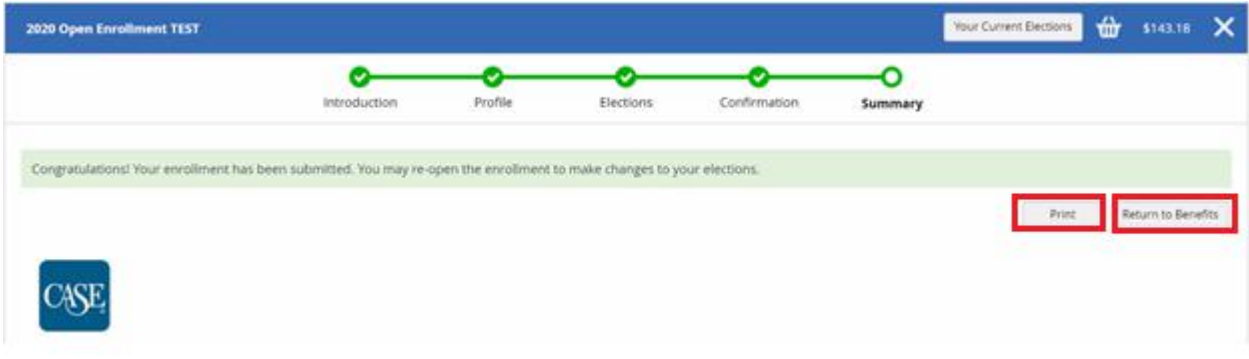

When you navigate back to your Overview tab, your 2020 Enrolment status will have changed to **Submitted**.

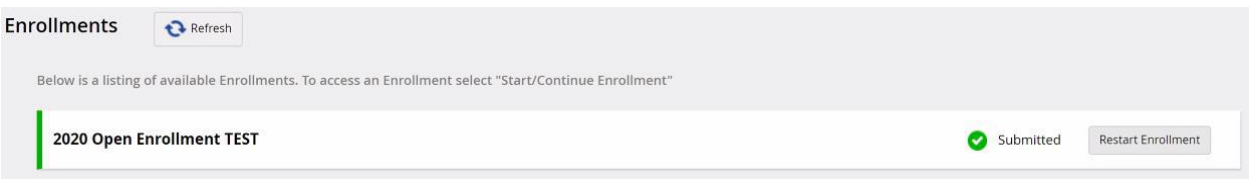

Once you submit, you can restart your enrollment at any time through the deadline by clicking **Restart Enrollment**, but you will get a notice that all of your previous elections will be cleared out. Just be mindful that if there are elections still in place if you restart, they are likely your original 2019 elections and not the changes you previously made for 2020.

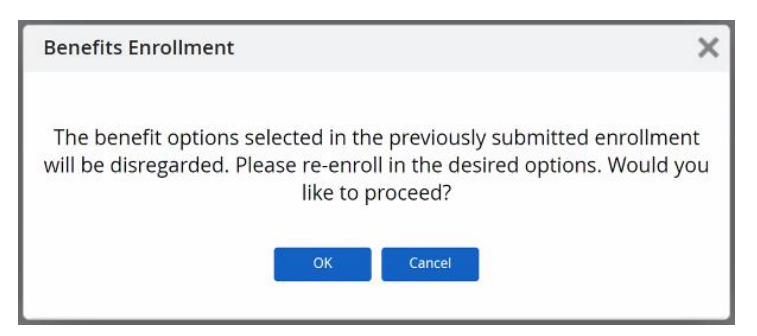